# **О работе , программах и будущих работах**

Анимация "OH NO" Майорова Софья

### **ПРОГРАММЫ**

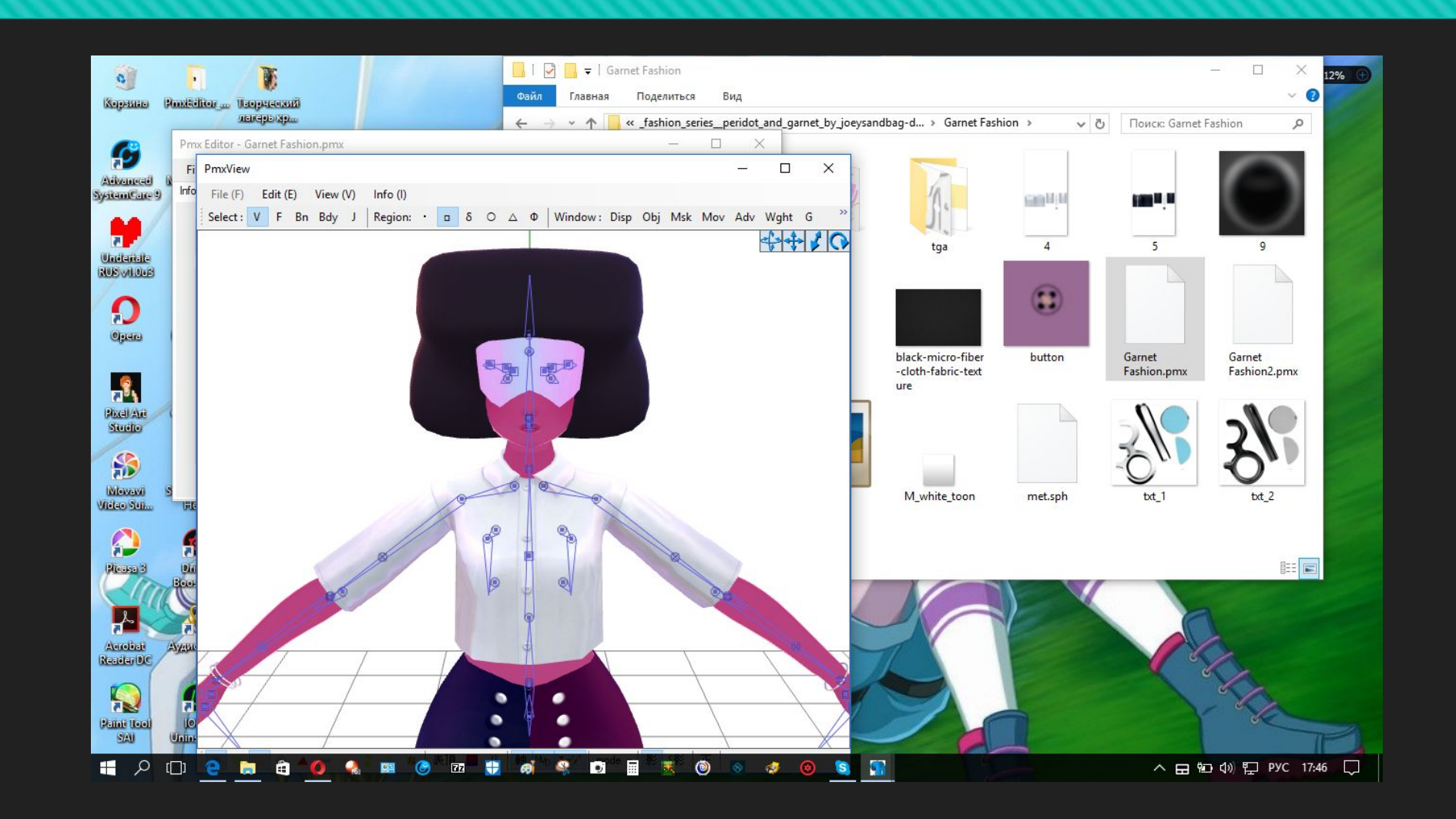

#### **ПРОГРАММЫ: PAINT TOOL SAI**

Программа, предназначенная для цифрового рисования в среде Microsoft Windows, разработанная японской <sub>.</sub> компанией SYSTEMAX.

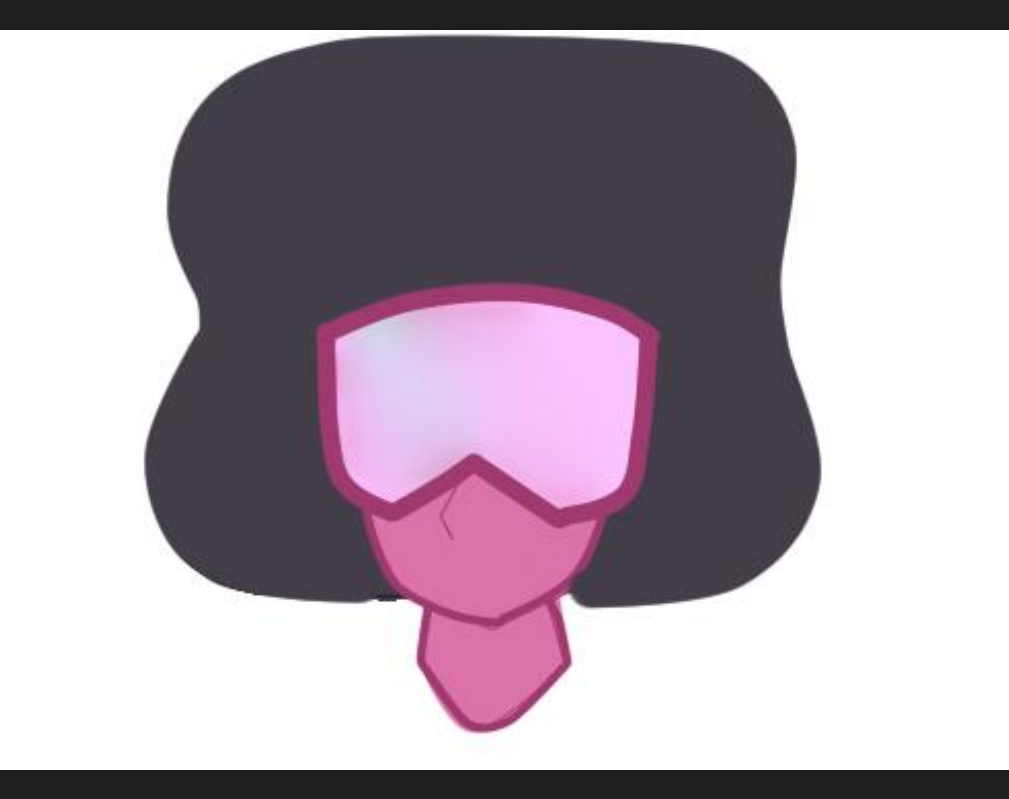

Metasequoiaнебольшая по размерам программа для моделирования 3d объектов. Версии старше четвертой не требуют инсталляции

**ПРОГРАММЫ: METASEQUOIA**

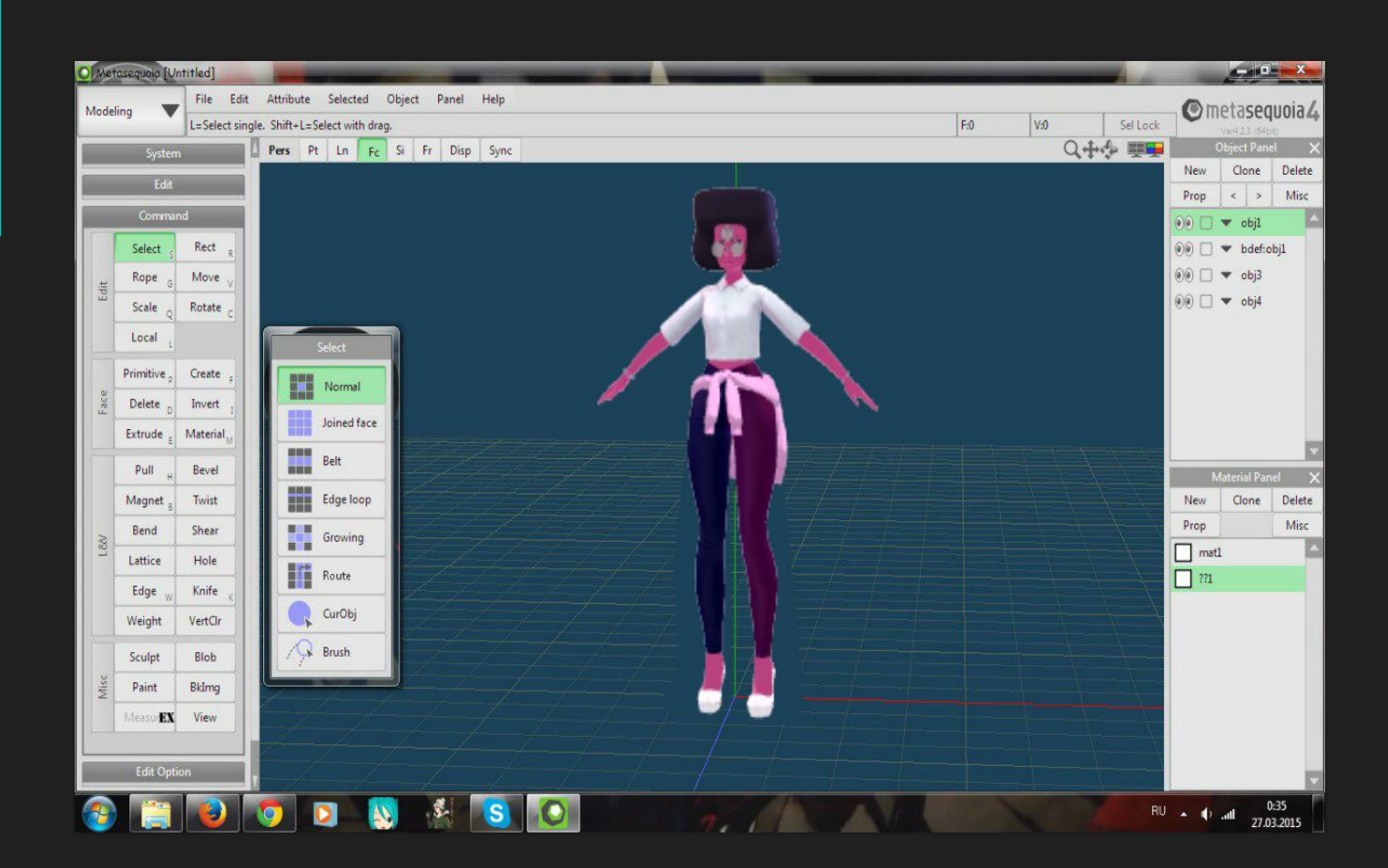

#### **ПРОГРАММЫ: PMX EDITOR**

PMD Editor - программа, необходимая для окончательной сборки моделей, используемых в MMD, их частей, и их настройки.

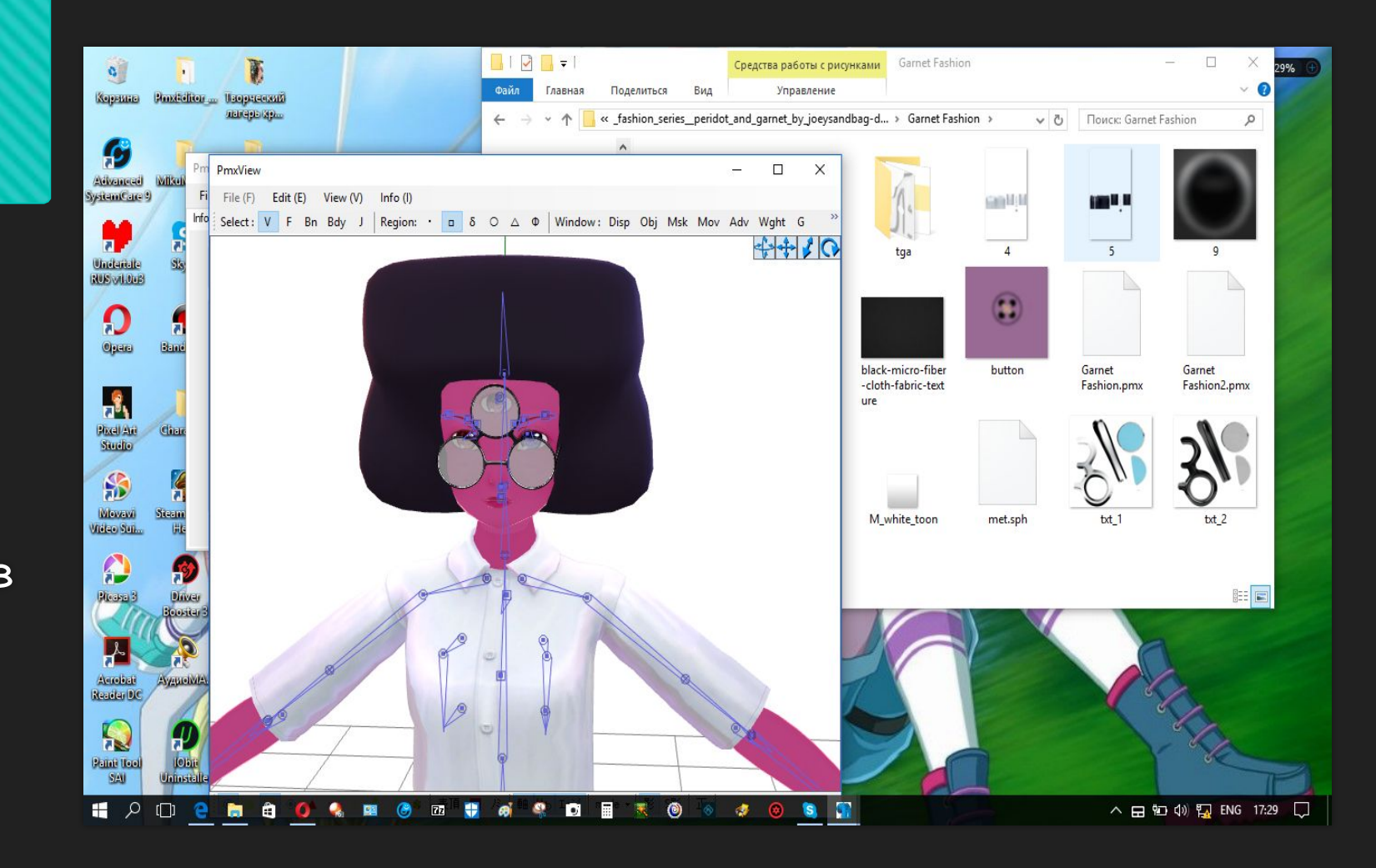

#### **ПРОГРАММЫ : MIKUMIKU DANCE**

Бесплатная программа компьютерной анимации, которая позволяет пользователям создавать 3Dанимированные видеоролики, изначально созданная для персонажа Vocaloid Мику Хацунэ. Программа была написана Ю Хигути и прошла процесс

значительного усовершенствова ния с момента её создания. Программа была создана как часть проекта VOCALOID Promotion Video Project.

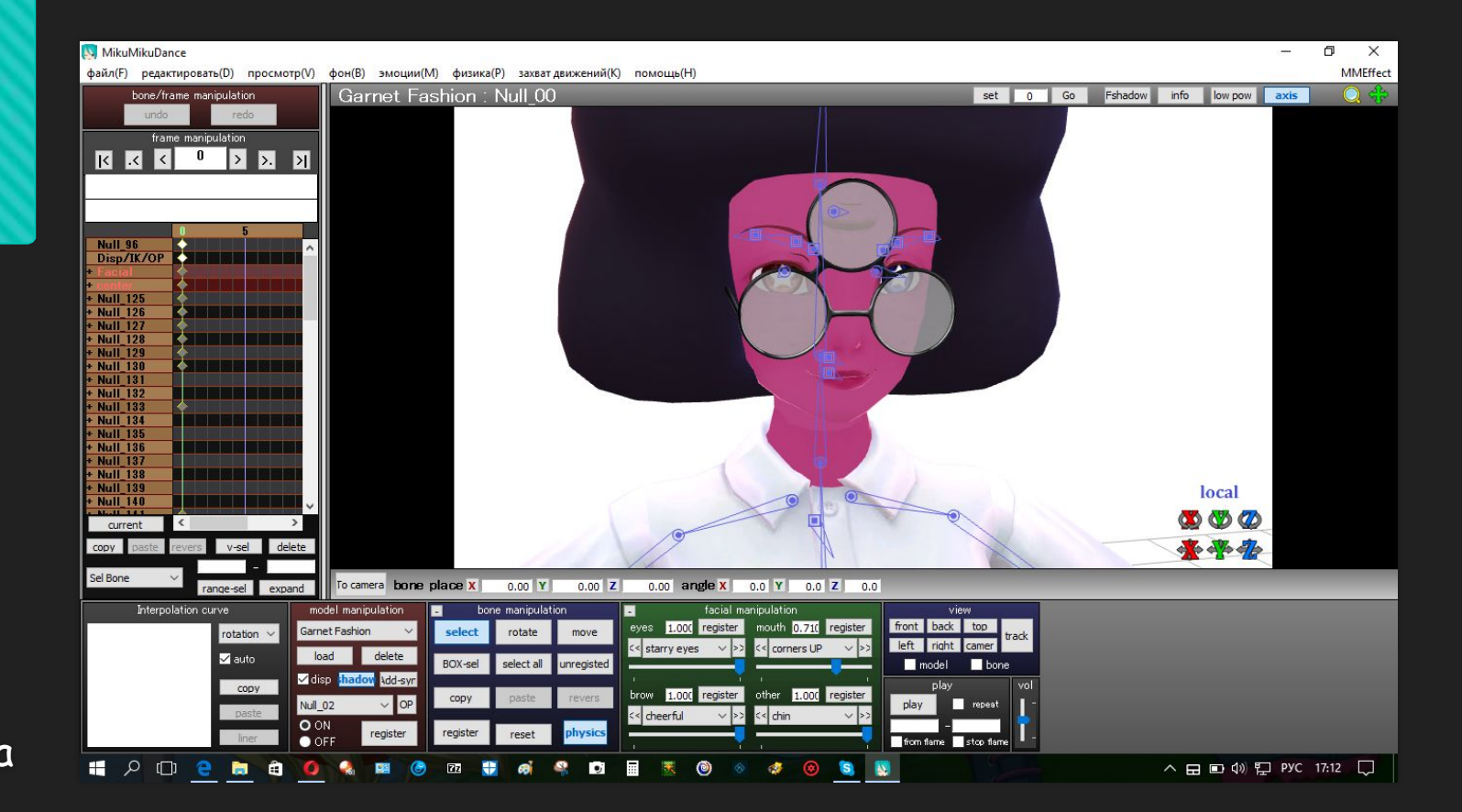

### ПРОЦЕСС СОЗДАНИЯ АНИМАЦИИ В **MMD**

Итак, создадим какую-нибудь позу. Попробуйте поэкспериментировать с костями. Чтобы двигать обычные кости (если что, они выглядят как иглы или просто кружки) нажмите на кость, а затем на кнопку rotate. Чтобы двигать ИК кости (квадратные кости), нажмите move. Это все находится на панельке под названием Bone Manipulation (синяя такая) Также можно выделить ВСЕ кости - воспользуйтесь кнопкой Select All. Я создала самую простую позу. На картинке понятно все.

Хорошо, мы создали эту нашу позу, но это еще не все! Нужно нажать кнопкуunregisted а затем register. Но при этом вы должны быть на нулевом кадре! Если у вас русская версия, то кнопки расположены так же. Кстати, очень ВАЖНАЯ вещь: Используйте только ТАКИЕ модели (То есть модели автора Animasa) для создания поз и движений. Если вы создадите танец на фанатской модели, которые сейчас делают в Metasequoia, PMXEditor, PMDEditor и тд. (Metaseguioa - программа для моделирования 3D объектов. PMD и PMX - редакторы), то на других моделях это будет работать, скорее всего, некорректно!

әайл(F) редактировать(D) просмотр(V) фон(B) эмоции(M) физика(P) захват-движений(K) помощь(H)

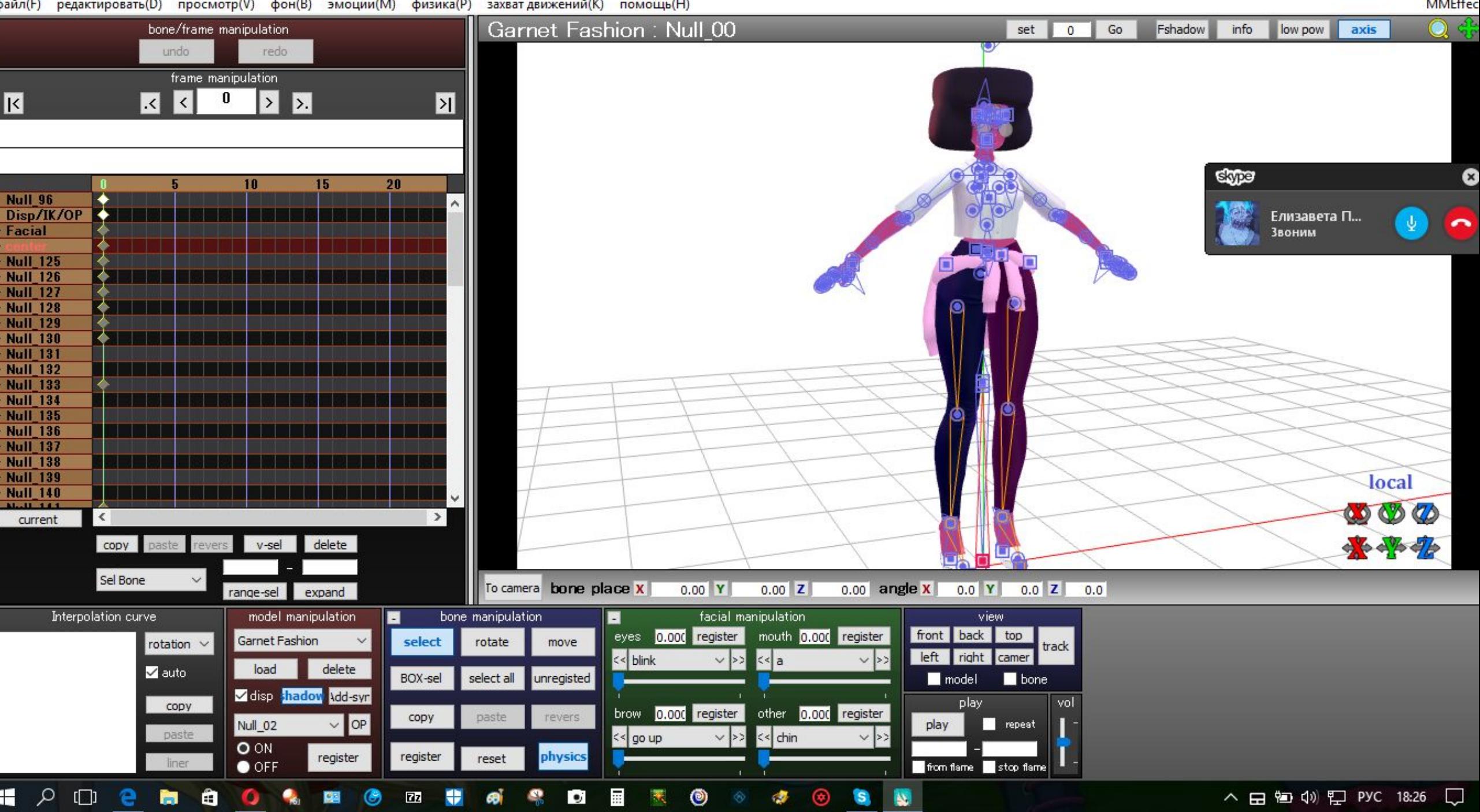

Теперь приступим к движениям… Рук! Модель должна поднять руки. Итак, переходим на следующий кадр. В моем случае — десятый. Каждый пятый кадр — это, можно сказать, секунда. А переходить между ними можно клавишами со стрелками. На десятом кадре я подняла ей руки. Нажимаем снова **unregisted**, а потом **register**. Отлично, появляется новый «квадратик» на **Frame Manipulation**. Это, так сказать,»новое движение».

 $\frac{1}{2}$  $\cdots$ . . . . . . . *. .* .

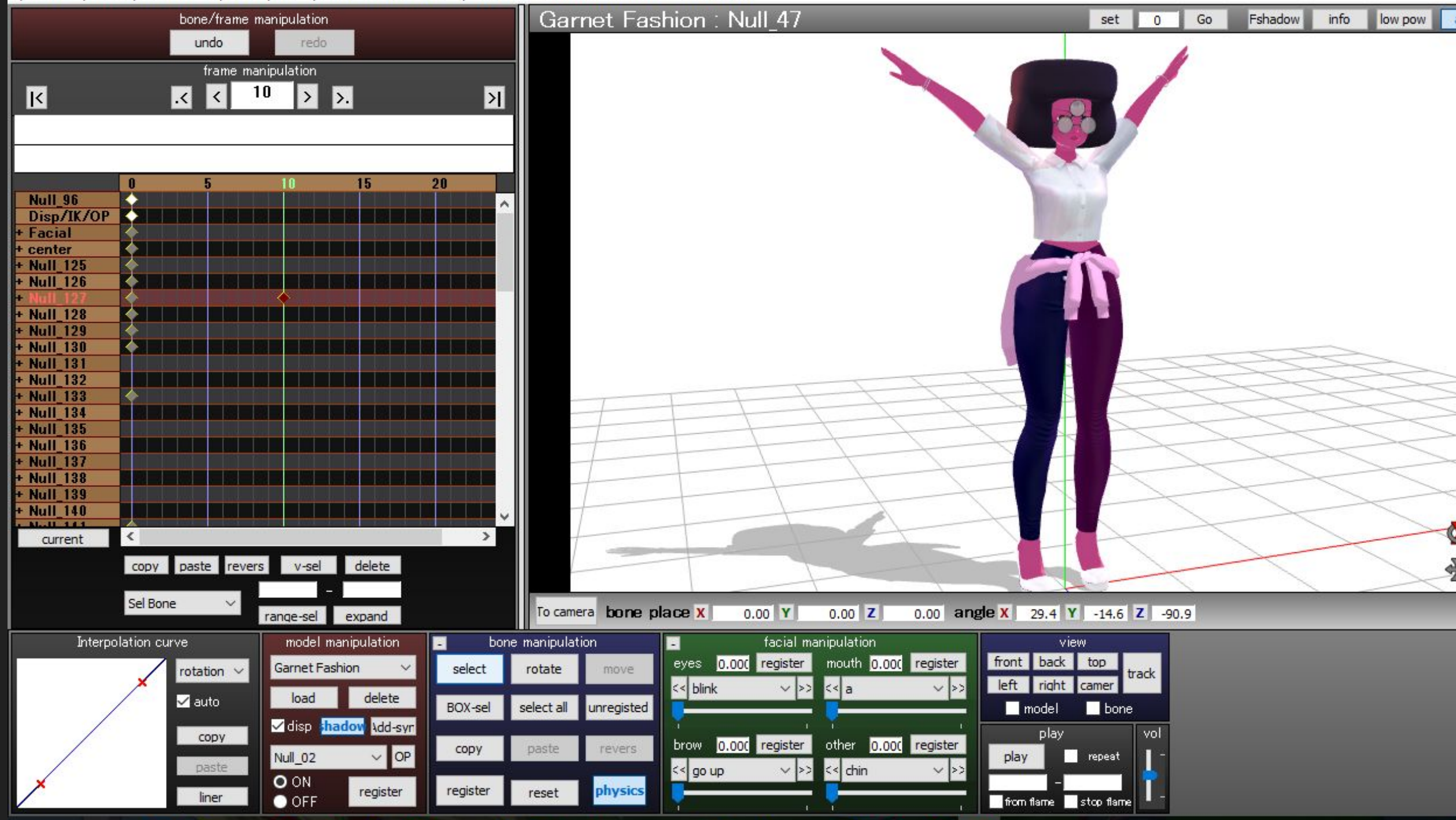

Чтобы сохранить движение, нужно выделить **ВСЕ** «ро мбики». Нажимаем **File** (вв ерху), а потом **Save Motion Data**.

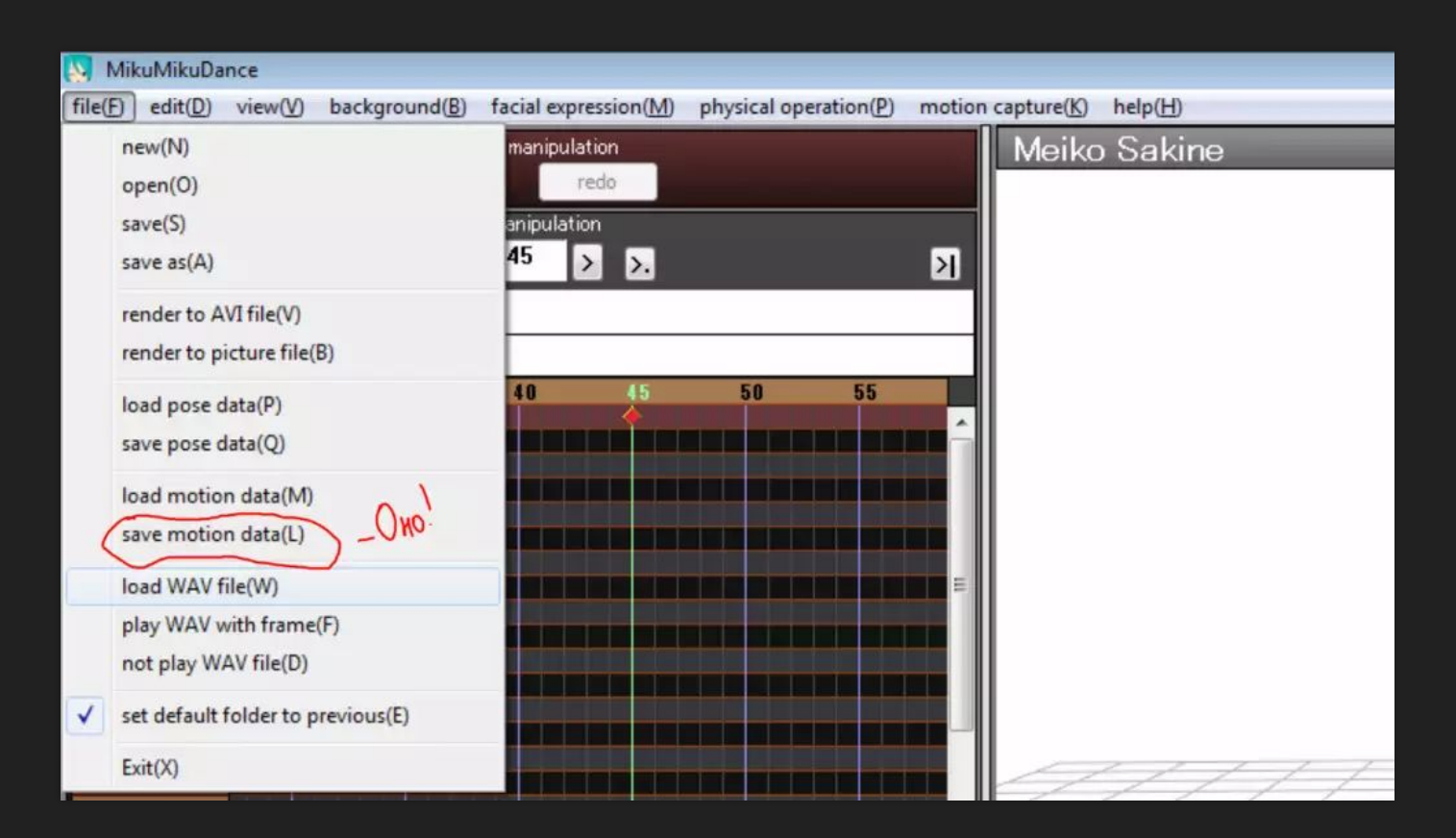

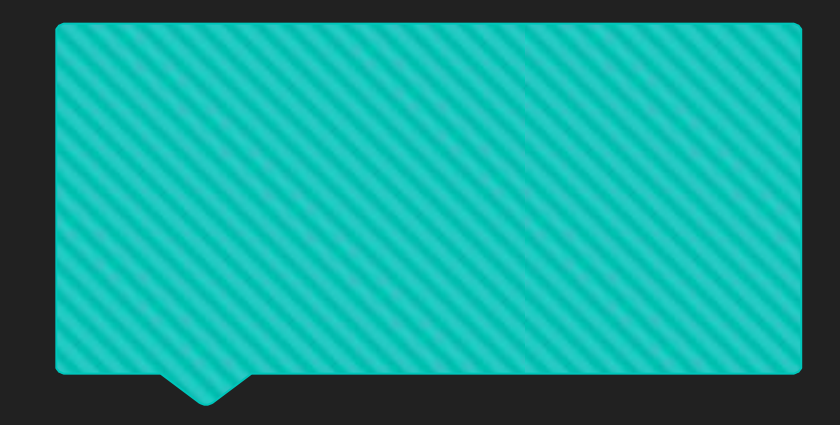

А теперь я научу вас изменять выражение лица.

Переходим, допустим, на пятый кадр и останавливаемся там. Теперь смотрим на окошко **Facial Manipulation**. Там, допустим<u>, з</u>акрываем глаза модели. После этого нажимаем **Register.**

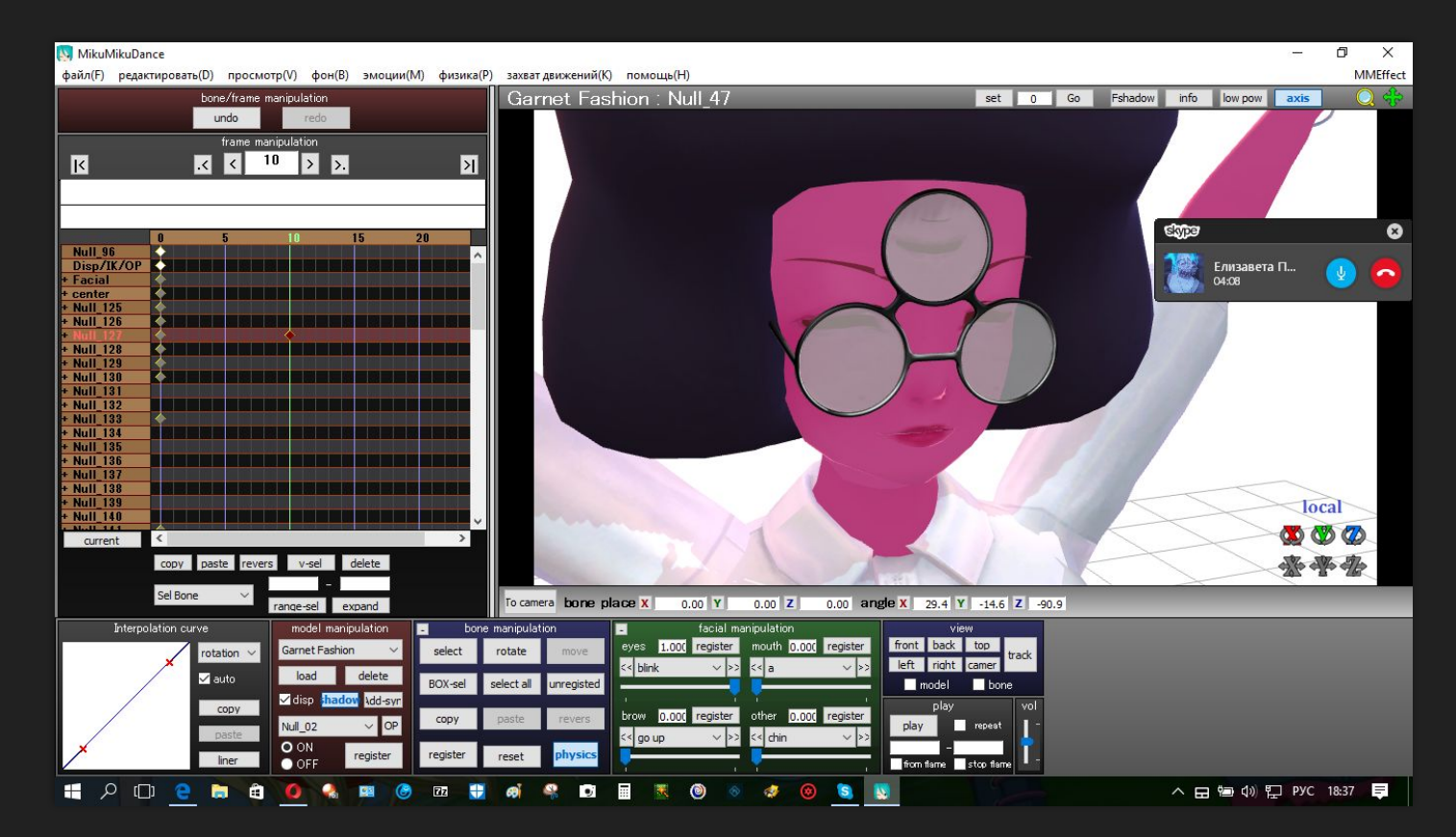

А теперь опять же переходим на новый кадр и настраиваем личико. Если вы настроили (в том смысле, что там что-то убрали, или закрыли глаза) что-то, допустим, eyes или other — то обязательно нажмите **register**. Или же вы настроили две брови одновременно serious и anger. Переключите на serious и нажмите **register**,потом с anger делаем тоже самое. Настраивать лицо можно как угодно, то есть можно сделать его сердитым, милым, грустным, серьезным, удивленным, за это уже отвечает ваше воображение).

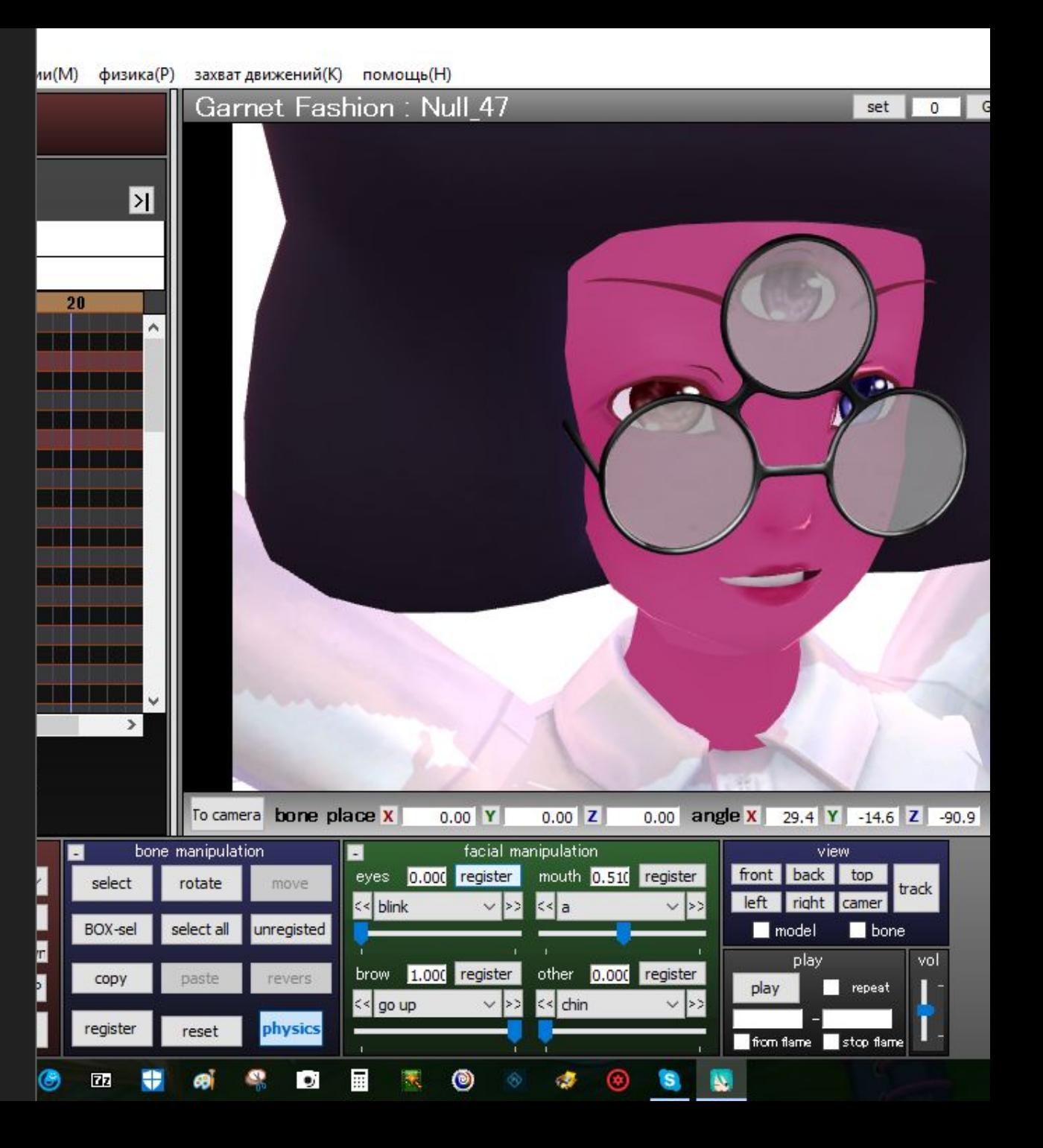

**А как же двигать камеру?** Легко! С помощью этой панели: Манипуляции с камерой идентичны действиям с моделью

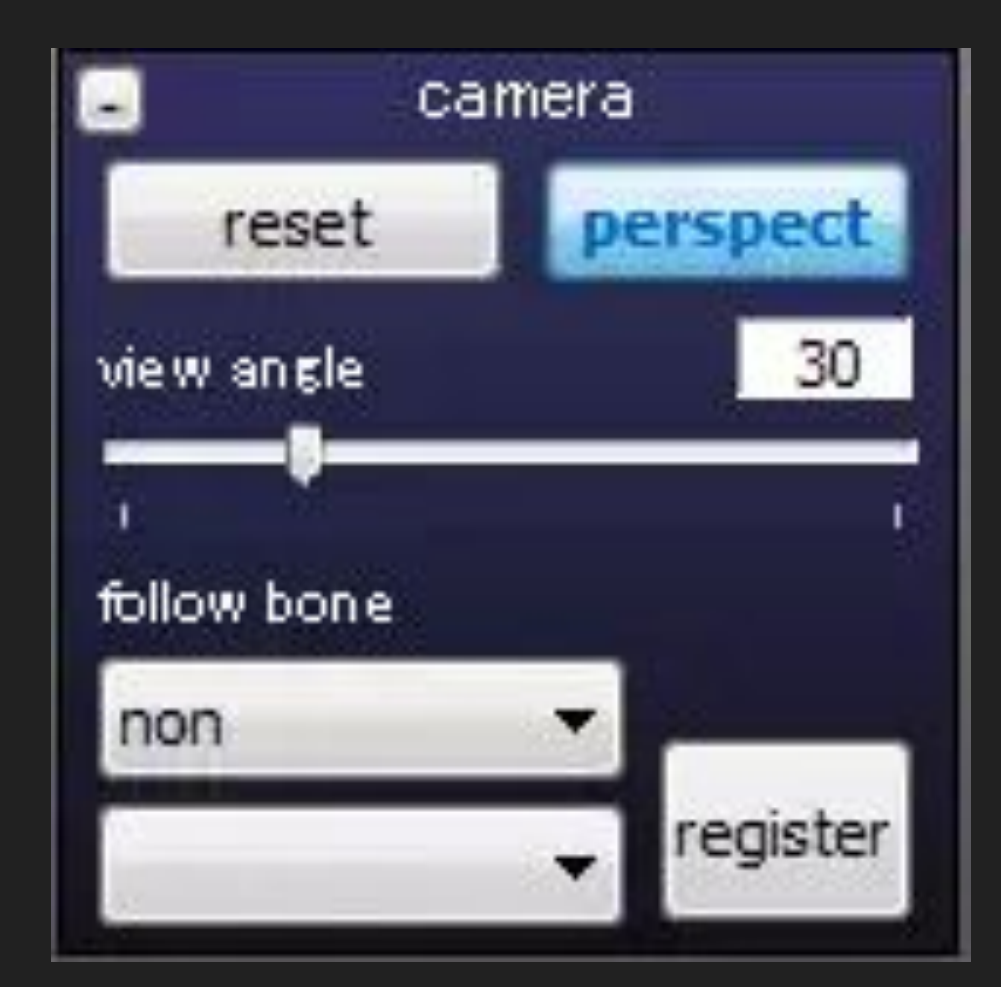

А чтобы проверить результат п олученной работы , надо нажать PLAY

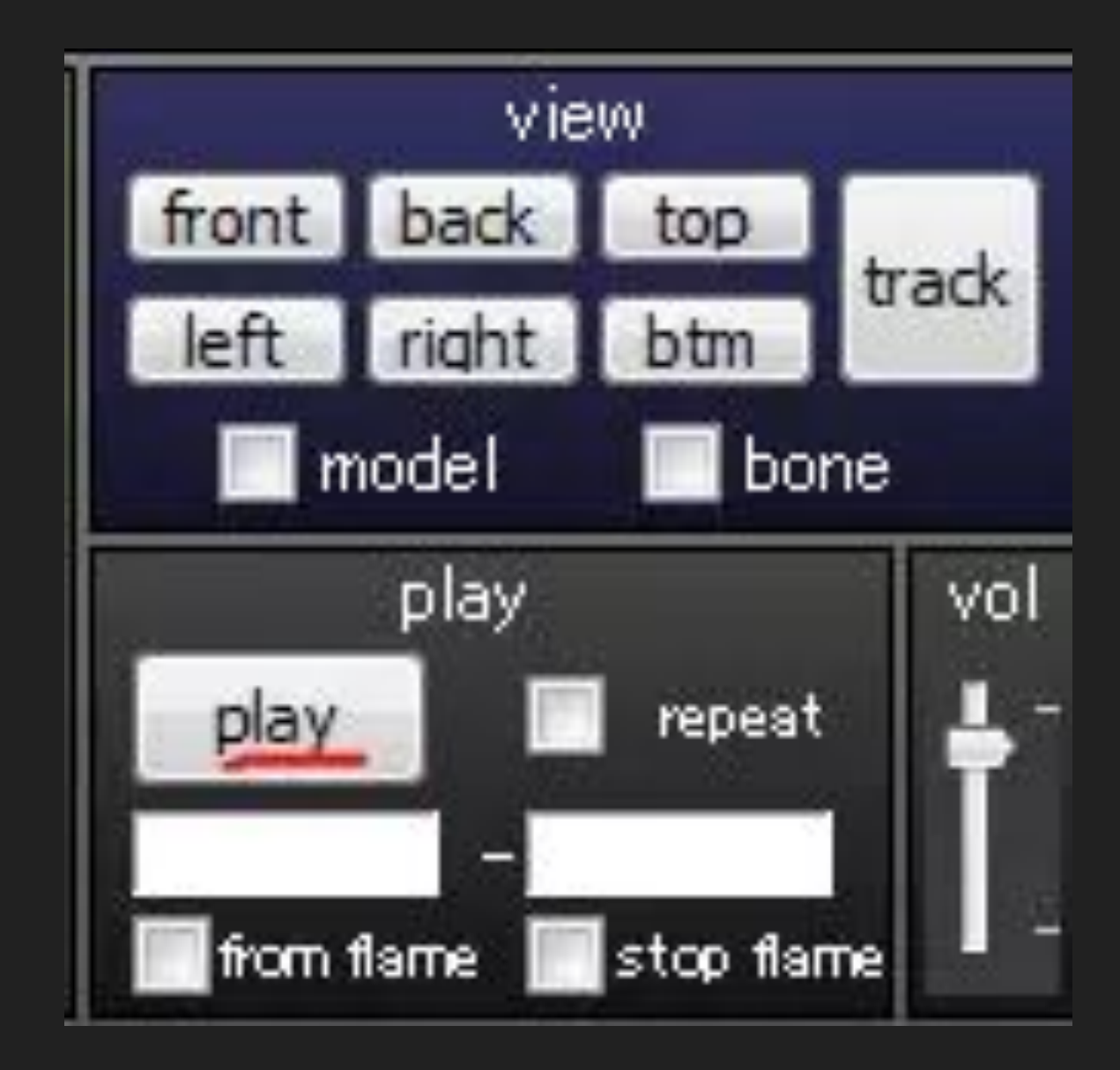

Чтобы сохранить видео, необходимо нажать на ВЫВОД В AVI файл

новый(N) открыть(О) coxpaнить(S) сохранить как(А) вывод в AVI файл(V) вывод в файл-картинку(В) загрузить файл поз(Р) сохранить позу в файл(Q) загрузить анимацию(М) сохранить анимацию(L) загрузить WAV файл(W) проигрывать WAV файл(F) не проигрывать WAV файл(D) сделать пред.папку папкой по умол.(E) Выход(Х)

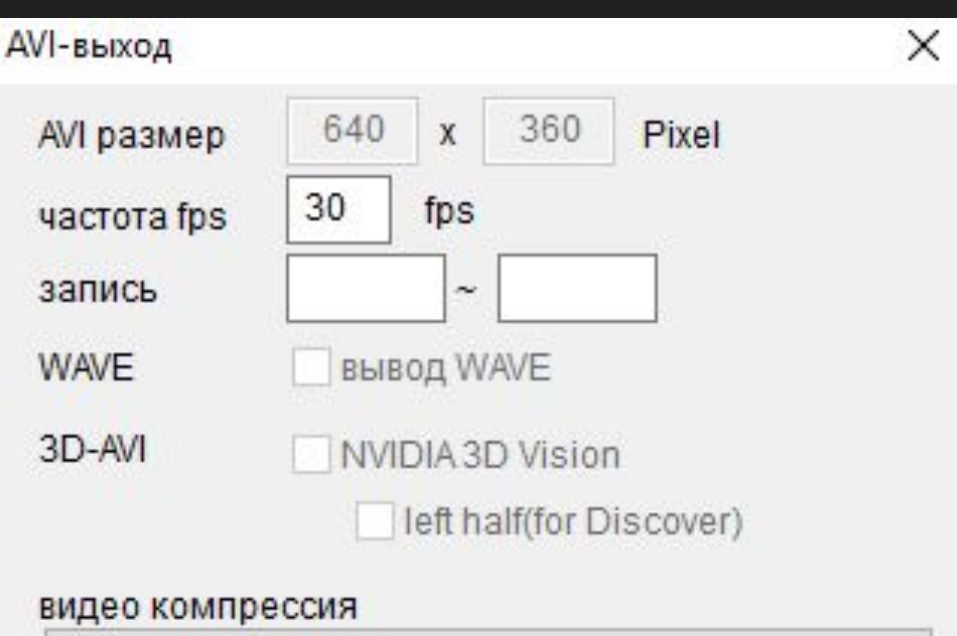

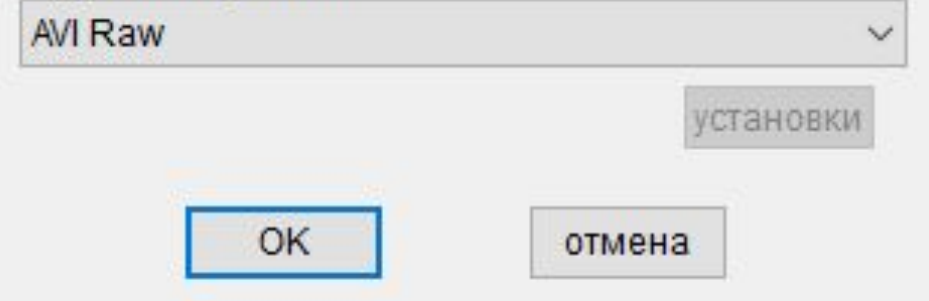

ЗАВОДИМ ЧА **CTOTY** KAAPOB(OT30  $\Delta$ O 60), В окошке ЗАПИСЬ ПИШЕМ ОТ КАКОГО ДО КАКОГО КАДРА ИДЕТ ЗАПИСЬИ **НАЖИМОЕМ**  $OK$ 

## **О будущих работах**

### **Скриншоты**

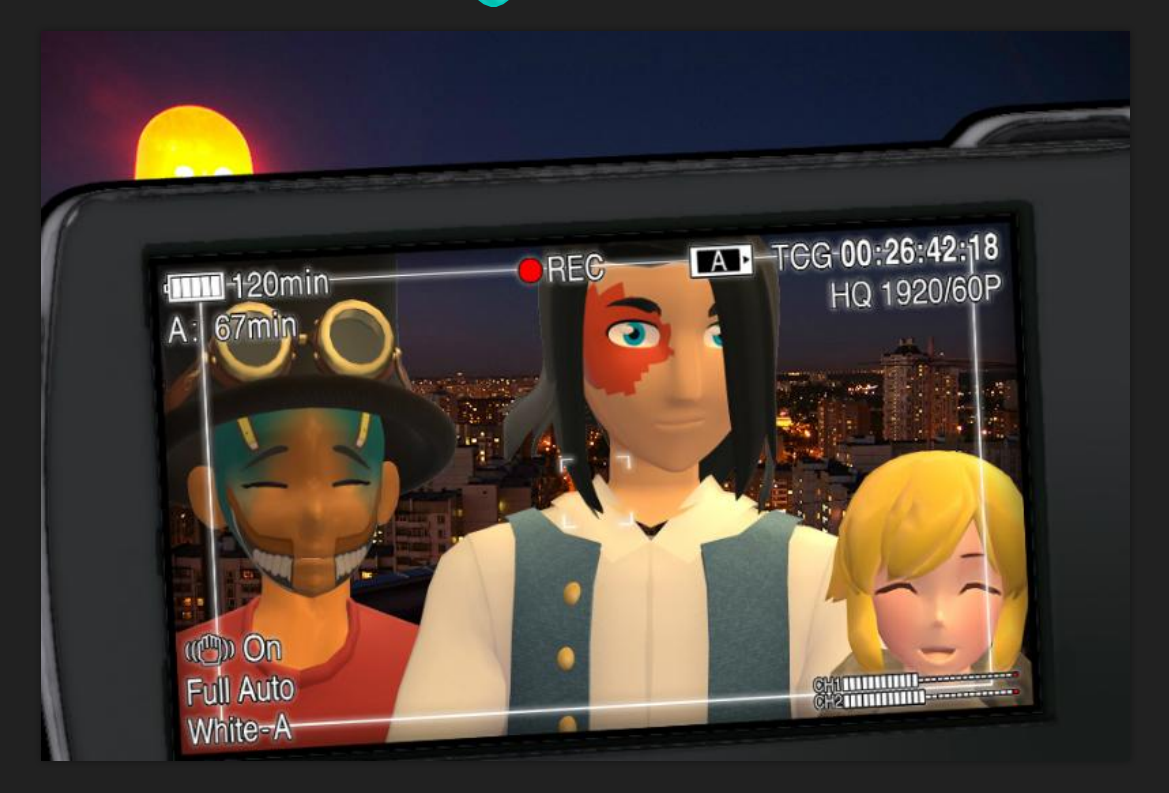

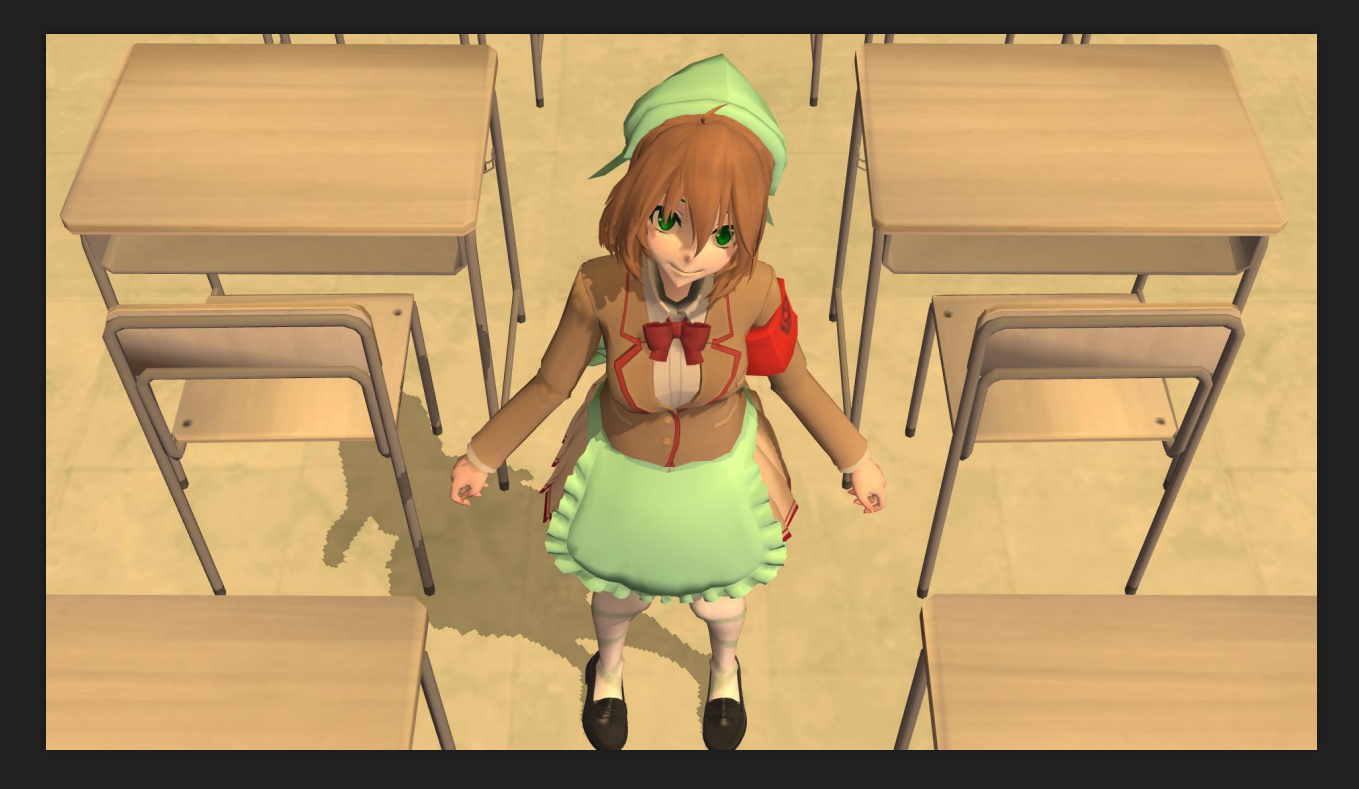